# Omnixie Plus

# User manual v1.0.3

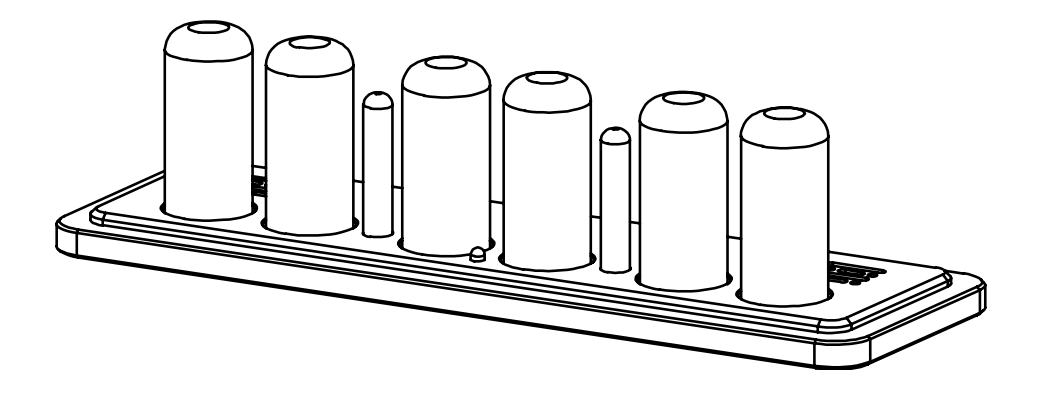

Designer: Yan Zeyuan. China Website: [http://www.nixieclock.org](http://www.nixieclock.org/) [http://www.nixie.ai](http://www.nixie.ai/) E-mail: [yan@nixieclock.org](mailto:yan@nixieclock.org)

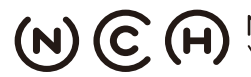

(N) C (H) NIXIE CLOCK HOME I 辉光钟之家

© 2019-06-28 NCH

**100 web v1.1.2**<br>**11.3.6** Software v1.3.6 Software v1.3.6 Hardware v1.3.1

## Attention

- ◇ Attention: To prevent accidental damage, do not place the Omnixie on an uneven surface.
- ◇ Warning: The Omnixie has an internal high voltage circuit. DO NOT open; DO NOT touch the components while the Omnixie is operating.
- ◇ Warning: In order to ensure normal operation, please use only the included power adapter and USB cable.
- ◇ Warning: The Omnixie is for indoor use only.
- ◇ Warning: Please keep out of the reach of children.

# **Contents**

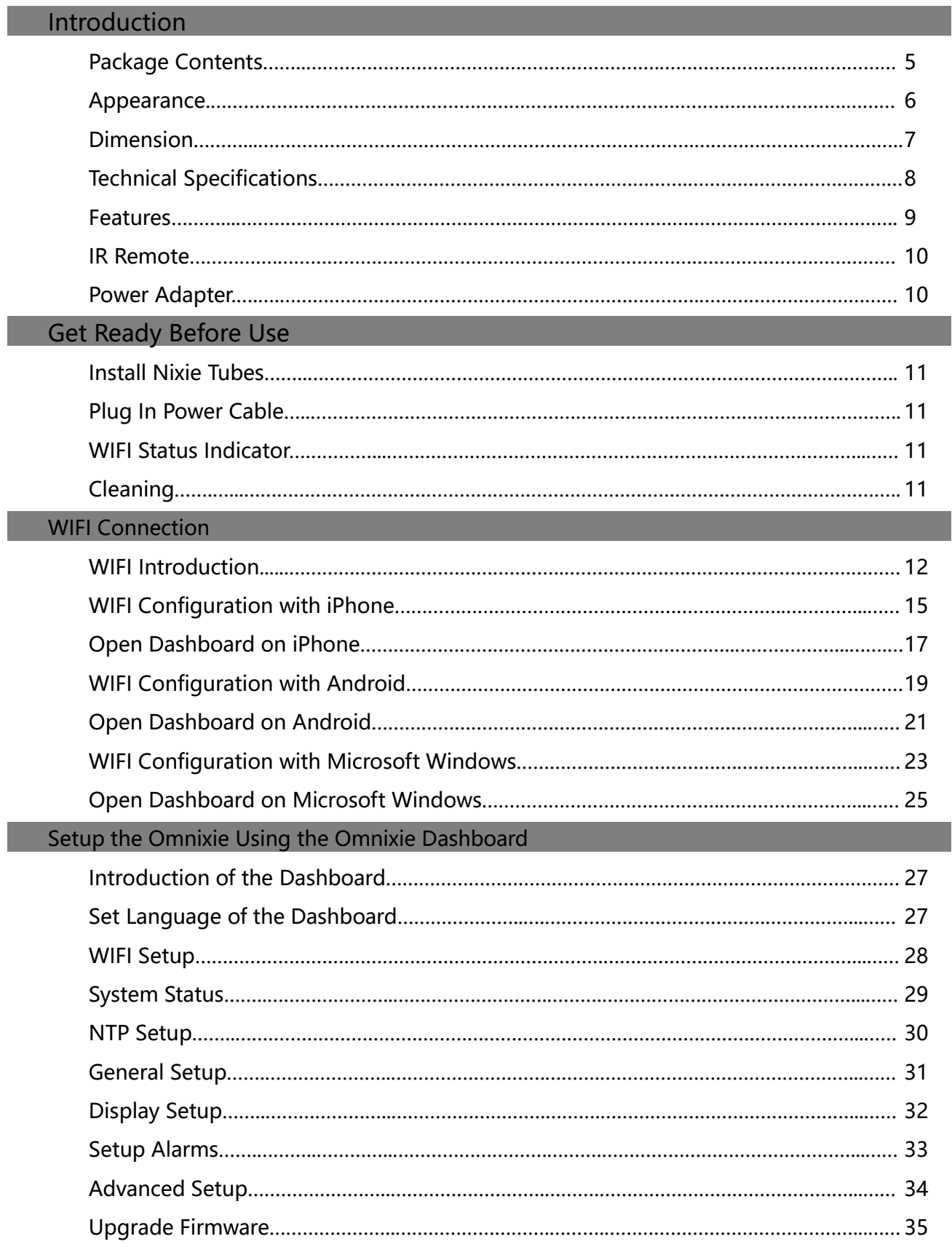

#### Setup the Omnixie with IR Remote

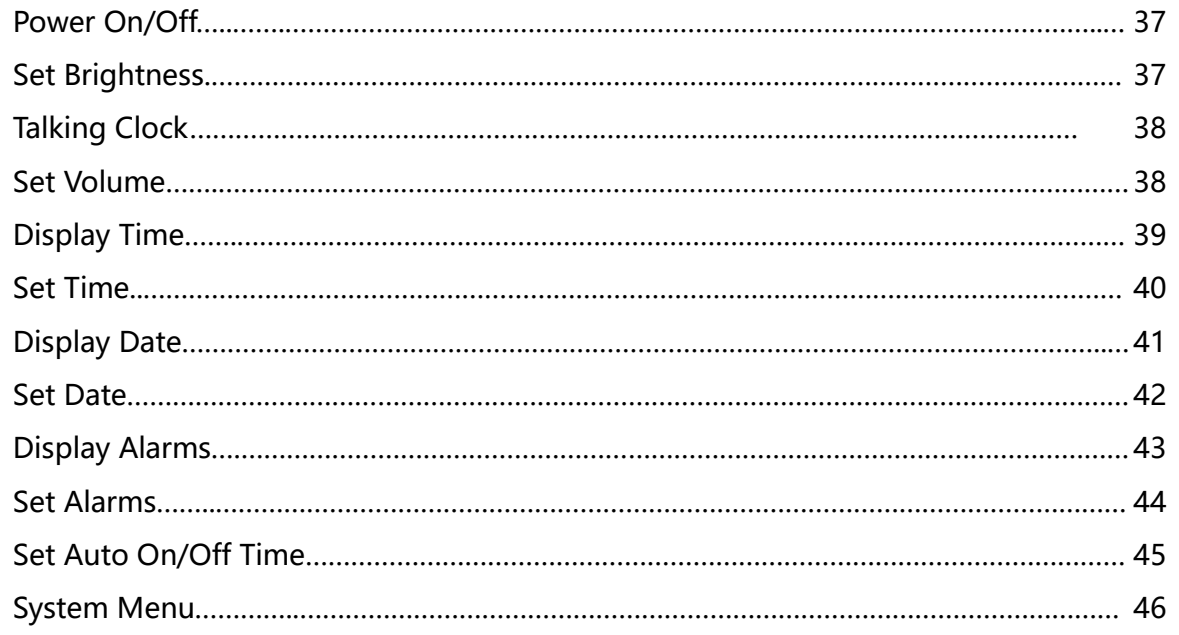

#### Menu Setup

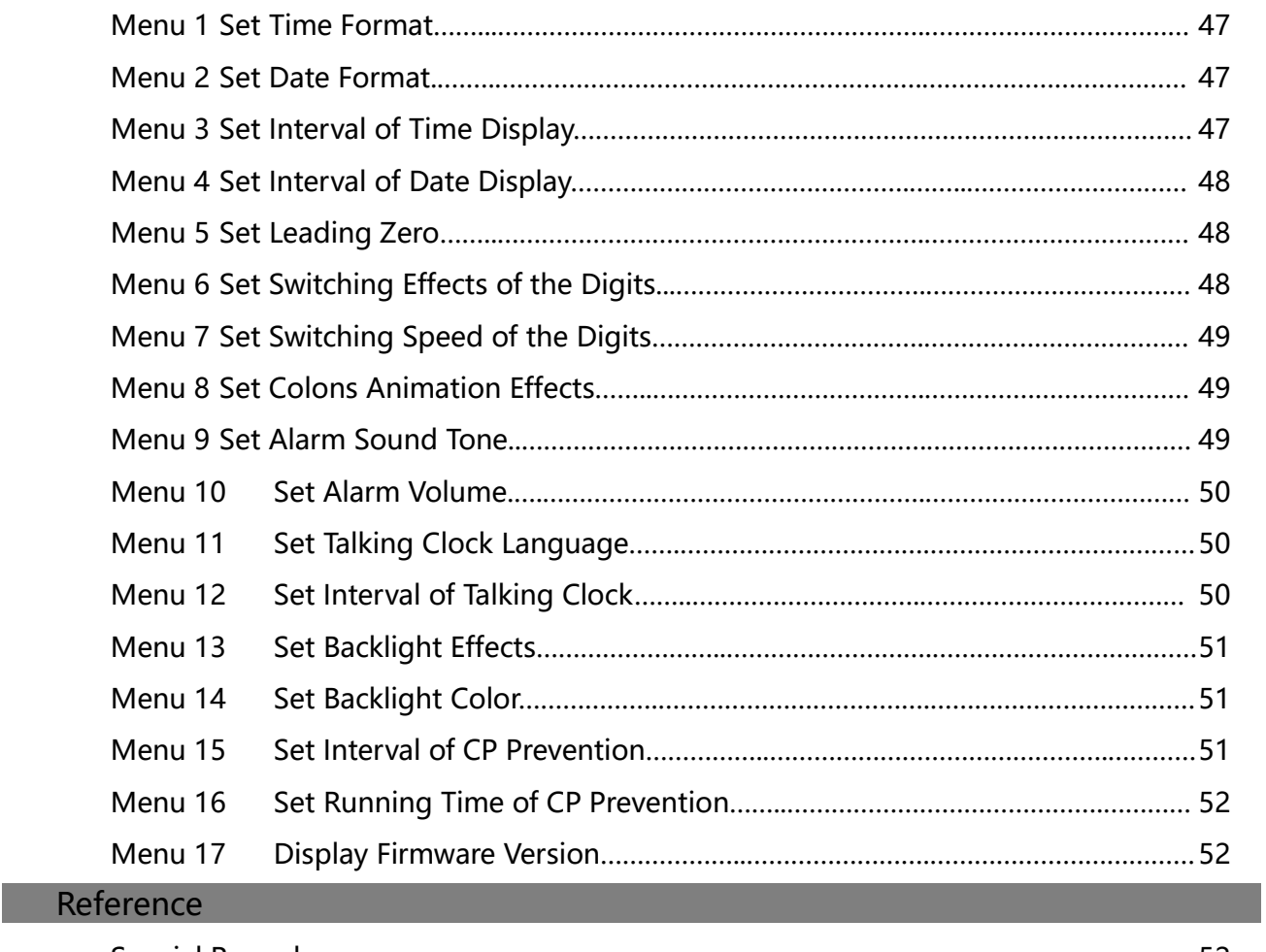

# Package Contents

Before getting started, please check the contents of the package. If any parts are missing, please contact the seller. Package consists of the following items:

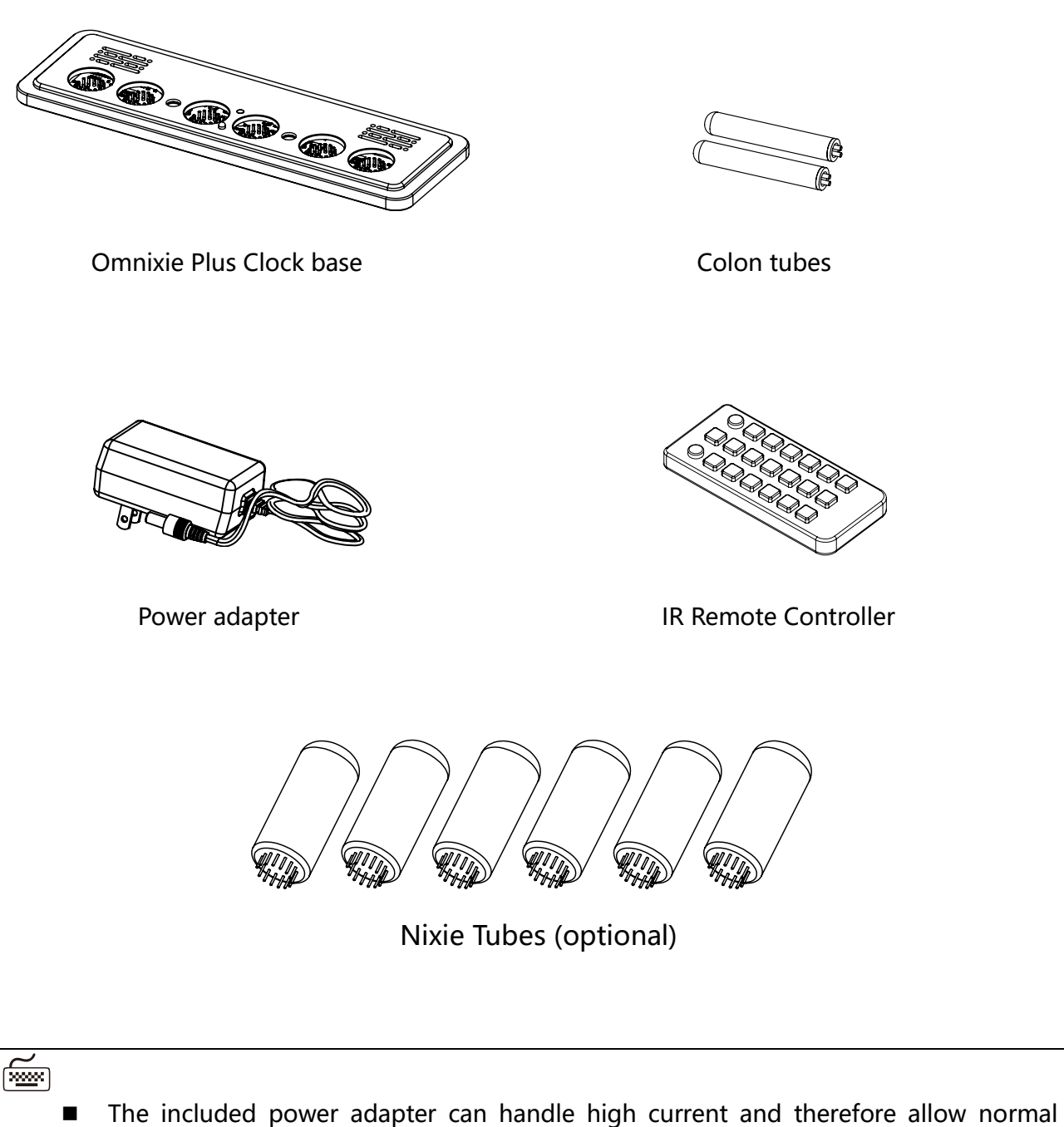

operation. DO NOT use other type of power adapter.

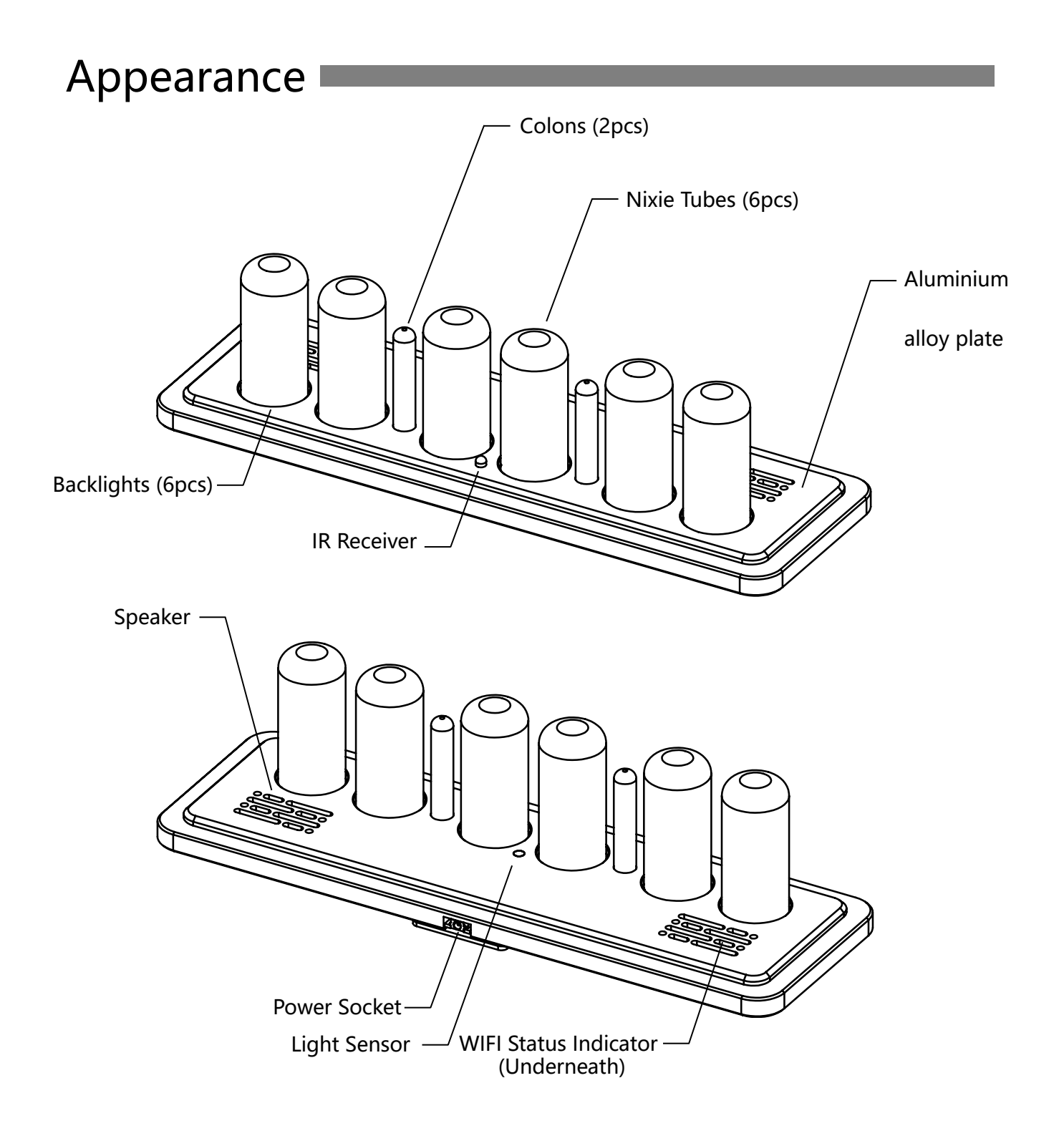

 $\widetilde{\mathbb{R}}$ 

Over three tube variations were designed for the Omnixie, each type of tube has a different appearance.

# Dimension

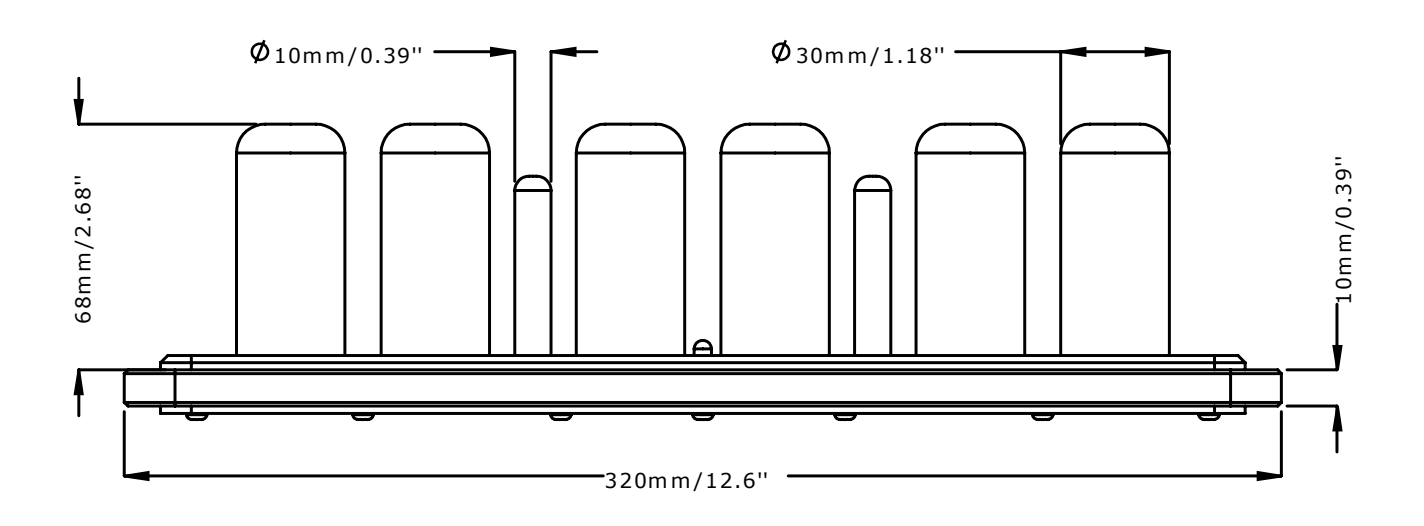

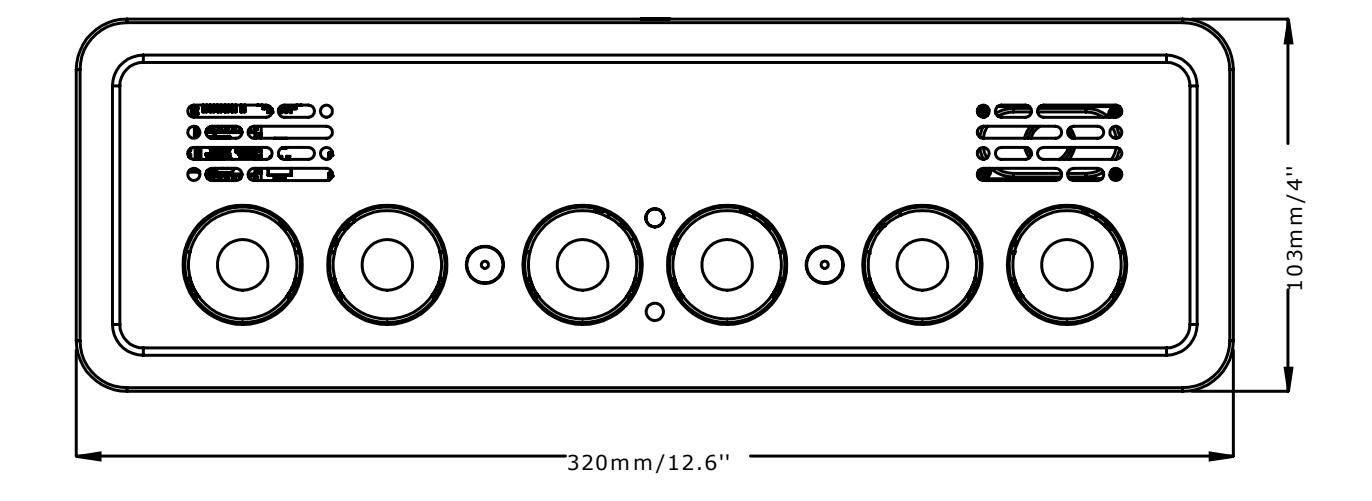

 $\boxed{\widetilde{\mathbb{Z}}}$ 

■ Different types of Nixie tubes have different heights. (The dimension listed above is for your reference only)

# Technical Specifications  $\blacksquare$

![](_page_7_Picture_132.jpeg)

 $\overline{\widetilde{\mathbb{E}}}$ 

■ The Omnixie will be compatible with additional Nixie tubes, please visit our website for more information.

## Features **Contains the Seatures**

![](_page_8_Picture_268.jpeg)

# IR Remote

![](_page_9_Picture_130.jpeg)

 $\overline{\left(\frac{\mathbf{m}}{\mathbf{m}\mathbf{m}}\right)}$ 

■ The IR remote uses (1) CR2025 cell. Transportation rules may not permit shipment with lithium battery installed. Please insert battery or remove the protective insulator to operate.

# Power Adapter

![](_page_9_Picture_5.jpeg)

- ⚫ Input: 100-240VAC, ~180mA, 50/60Hz.
- Standard DC3.5/1.35 output.
- ⚫ Output DC 12V, Max 1A.

#### 4

■ In order to insure proper operation, only use the supplied power adapter and high current USB cable.

# Get Ready Before Use

Install Nixie tubes (Skip this section if Nixie tubes are installed)

![](_page_10_Picture_2.jpeg)

#### Plug in Power Cable

![](_page_10_Picture_4.jpeg)

- ⚫ Face the dights of Nixie tube, align the pins with the sockets and gently insert the tube.
- ⚫ Adjust the vertical angle of the Nixie tubes after all tubes are inserted.
- ⚫ If a tube cannot be easily inserted, please check whether the pins are misaligned or bent.
- Face the neons of colon tube, align the pins with the sockets and insert.
- ⚫ Plug the power plug into the socket on the back of the Omnixie to turn on the power.
- ⚫ The Omnixie will start working immediately after power is applied.

#### WIFI Status Indicator

The color of Omnixie`s WIFI status indicates the current WIFI link status with the following color information:

![](_page_10_Picture_180.jpeg)

#### Cleaning

Consider the notes bellow before cleaning the Omnixie.

- ⚫ Please power off and disconnect USB cable before cleaning.
- Do not use any cleaning agent or wet wiper.
- We suggest use soft cloth or brush to avoid scratching the housing finish.

# WIFI Introduction

The Omnixie can connect to routers via WIFI and access NTP time servers to get accurate network time (NTP servers are located all over the world and choose the fastest connected server based on your location). Additionally, a phone or computer can use the same WIFI connection to set all features of the Omnixie.

![](_page_11_Figure_2.jpeg)

![](_page_11_Picture_3.jpeg)

⚫ For the first connection, about 10 seconds after the Omnixie is powered on, the WIFI status indicator will light up in red to indicate that the Omnixie WIFI is not connected to any network and is waiting for configuration. At this point you can use any of the following methods to connect and configure the WIFI network.

- ⚫ The Omnixie needs to be set to use your home network and requires a "one time" setup.
- ⚫ On first power-up, the clock creates a WiFi hotspot for the initial configuration.
- On your phone or PC: Go to the WiFi settings and look for an SSID like: NCHxxxxxx. This is your Omnixie clock.
- ⚫ Temporarily connect to the clock WiFi SSID and a configuration window should open, or simply browse to [http://192.168.4.1](http://192.168.4.1/)
- Teach your Omnixie to connect and use your own WiFi network by selecting your home SSID and providing the network password.
- ⚫ When completed, the Omnixie will reboot and automatically connect to your WiFi.
- Your phone or PC will automatically reconnect back to your home network.
- ⚫ Omnixie configuration will now use your WiFi network. Use your phone or PC browser to view your Omnixie for complete clock configuration information. Detailed steps for Android, iOS and Windows PC follow.

![](_page_13_Picture_0.jpeg)

#### WIFI Configuration with iPhone Other iOS devices can refer to this method.

# iPhone

#### WIFI Configuration with iPhone

Open the Settings->WLAN, turn on WLAN, select NCHxxxxxx (xxx is a serial # of your clock) in the list. After the network is connected, the WIFI configuration interface will pop up automatically and start to scan the available WIFI networks as shown in the following figure:

![](_page_14_Picture_48.jpeg)

After scanning, all nearby available WIFI networks will display, click the WIFI name and enter the password, then click Save button to save the configuration. If no nearby WIFI networks are displayed, please click Scan again button to rescan.

![](_page_15_Picture_2.jpeg)

After the WIFI configuration is completed, The Omnixie will reboot and connect to the WIFI automatically. If the connection is successful, the WIFI status indicator will light yellow or green. If WIFI status indicator still red after rebooting, it indicates that the WIFI password just entered is incorrect, please select again to make settings.

![](_page_15_Picture_4.jpeg)

⋒

- Omnixie`s network name starts with NCH followed by 6-digit identifier.
- For more information of colors of WIFI status indicator, please refer to Get Ready Before Use-> WIFI Status Indicator.
- To reset WIFI settings please refer to Setup the Omnixie using the Omnixie Dashboard -> Advanced Setup.

#### Open Dashboard with iPhone

#### Method one: Open Safari, type nch.local to open Dashboard.

Method two: After open Dashboard, click MENU button below, click Add to Home Screen button, then you can open Dashboard on the phone desktop as an App.

![](_page_16_Picture_4.jpeg)

![](_page_17_Picture_0.jpeg)

# WIFI Configuration with Android

![](_page_17_Picture_2.jpeg)

#### WIFI Configuration with Android

Open the Settings->WLAN, enable WLAN, select NCHxxxxxx in the list. After network is connected, the WIFI configuration interface will pop up automatically and start to scan the available WIFI networks as shown in the following figure:

![](_page_18_Picture_67.jpeg)

![](_page_18_Picture_68.jpeg)

![](_page_18_Picture_69.jpeg)

If WIFI configuration interface does not pop up automatically, please open browser and type 192.168.4.1 to open WIFI configuration interface.

![](_page_18_Picture_70.jpeg)

![](_page_18_Picture_71.jpeg)

![](_page_18_Picture_9.jpeg)

**19** / **52**

After scanning, all nearby available WIFI networks will display, click the WIFI name and enter the password, then click Save button to save the configuration. If no nearby WIFI networks are displayed, please click Scan again button to rescan.

![](_page_19_Picture_95.jpeg)

After the WIFI configuration is completed, The Omnixie will reboot and connect to the WIFI automatically. If the connection is successful, the WIFI status indicator will light yellow or green. If WIFI status indicator still red after rebooting, it indicates that the WIFI password just entered is incorrect, please select again to make settings.

![](_page_19_Picture_4.jpeg)

⊯

- Omnixie`s network name starts with NCH followed by 6-digit identifier.
- For more information of colors of WIFI status indicator, please refer to Get Ready Before Use-> WIFI Status Indicator.
- To reset WIFI settings please refer to Setup the Omnixie using the Omnixie Dashboard -> Advanced Setup.

 $\overline{C}$ 

■ 简体中文

#### Open Dashboard on Android

Please download WiFiman (freeware) from the Google Play Store. Or download at NCH website<http://www.nixieclock.org/upload/WiFiman-1.1.2.apk> Method one: Open WiFiman, click Discovery, then click NCH, The Dashboard shows up.

Method two: After open Dashboard, click menu button, click Tools button, click Add shortcut, click OK, then you can open Dashboard on the phone desktop as an App  $4.40$  PM  $\widehat{\mathbb{R}}$  and  $\widehat{\mathbb{R}}$ 

![](_page_20_Picture_4.jpeg)

![](_page_20_Picture_5.jpeg)

![](_page_21_Picture_0.jpeg)

# WIFI Configuration with Windows

![](_page_21_Picture_2.jpeg)

#### WIFI Configuration with Microsoft Windows

Open the Start->Settings->Network and Internet->WLAN using a computer with Windows 10 installed, then select the network NCHxxxxxx in the WLAN list on the right. Waiting for the network connection, WIFI configuration page will pop up automatically and start scanning available WIFI networks. If the WIFI configuration interface does not pop up automatically, please open any browser and enter 192.168.4.1 to open the WIFI configuration interface as shown below:

![](_page_22_Figure_3.jpeg)

⋒

Omnixie's network name starts with NCH followed by 6-digit indetifier.

## WIFI Connection

![](_page_23_Picture_1.jpeg)

After the WIFI configuration is completed, The Omnixie Will reboot and connect to the WIFI automatically. If the connection is successful, the WIFI status indicator will light yellow or green. If WIFI status indicator still red after rebooting, it indicates that the WIFI password just entered is incorrect, please select again to make settings.

![](_page_23_Figure_3.jpeg)

#### ⋒

- Omnixie`s network name starts with NCH followed by 6-digit identifier.
- For more information of colors of WIFI status indicator, please refer to Get Ready Before Use-> WIFI Status Indicator.
- To reset WIFI settings please refer to Setup the Omnixie using the Omnixie Dashboard -> Advanced Setup.

#### Open Dashboard on Microsoft Windows

 $\vee$  Network Infrastructure (1)

R6300v2 (Gateway)

MyDiskStation (DS415+)

 $\vee$  Other Devices (3)

Method one: Open the browser, enter nch.local to open the Omnixie dashboard. Method two: Open the Network, in the Home Automation category will see the Omnixie`s icon, double-click the icon to open the Omnixie Dashboard. You can also right-click the icon to see the Omnixie device properties. You can also set the page address as a shortcut on the desktop.

![](_page_24_Picture_3.jpeg)

![](_page_24_Picture_4.jpeg)

TF1-2K00BB7PAG00247

006CA82A

5c:cf:7f:6c:a8:2a

192.168.1.26

uuid:38323636-4558-4dda-9188-cda0e66ca82a

Serial number:

MAC address:

**IP address:** 

Unique identifier:

Setup the Omnixie using the

Omnixie Dashboard

# NCH™ Clock Dashboard

# Set the Omnixie using the Dashboard

Introduction of the Dashboard

The Dashboard is an interface for remote control and operation of the Omnixie, it includes eight functional modules: WIFI Setup, System Status, NTP Setup, General Setup, Display Setup, Set Alarms, Advanced Setup, Upgrade Firmware.

![](_page_26_Picture_96.jpeg)

#### Set Language of the Dashboard

Click the language button in the upper right corner to switch Dashboard language as shown below:

![](_page_26_Picture_6.jpeg)

![](_page_26_Picture_7.jpeg)

#### WIFI Setup

#### Wifi network parameter setting.

![](_page_27_Picture_105.jpeg)

![](_page_27_Picture_106.jpeg)

 $\mathbb{\tilde{E}}$ 

■ "Advanced network settings" items usually do not need to be set.

## System Status

 $m$ 

View operating parameters of the Omnixie system.

![](_page_28_Picture_133.jpeg)

#### NTP Setup

#### NTP parameters setting.

![](_page_29_Picture_171.jpeg)

![](_page_29_Picture_172.jpeg)

 $\approx$ 

■ Please set the time zone correctly, Omnixie will automatically convert the local date and time according to UTC time.

## General Setup

<sub>o</sub>il

Set the basic function parameters of the Omnixie.

![](_page_30_Picture_151.jpeg)

#### Display Setup

Set digits and LED backlight display effects.

![](_page_31_Picture_99.jpeg)

## Setup Alarms

Setup alarms and automatic On/Off parameters.

![](_page_32_Picture_125.jpeg)

#### Advanced Setup

Set relevant parameter of Nixie tube and default settings.

 $\overline{\widetilde{\mathbb{w}}}$ 

![](_page_33_Picture_3.jpeg)

![](_page_33_Picture_122.jpeg)

Nixie tubes have an unwanted side effect called 'cathode poisoning' (CP) which causes metal molecules from the glowing cathodes (digits) and attach to non-glowing cathodes. This will cause deterioration and finally failure of the tube. To avoid this effect, non/seldom glowing cathodes need to be periodically switched on. Since cathode poisoning varies between different types of tubes, there is an adjustable cathode poisoning prevention setting.

The cathode poisoning prevention function default settings are to run every 10 minutes for 5 seconds duration. The switch on of the non-glowing digits will be achieved by a fast sequential scrolling through the digits (slot machine effect). This feature can be adjusted in duration and frequency of scrolling.

#### Upgrade Firmware

The Omnixie firmware can be upgraded via browser.

![](_page_34_Picture_3.jpeg)

Upgrade steps:

- 1. Click the Choose File button to select the upgrade file, make sure the file is the Bin file used for upgrade.
- 2. Clock the Upload button to start the upgrade and wait patiently for complete.

#### 剛

- Do NOT access the Dashboard page during the upgrade process, do NOT power off, the Omnixie will automatically restart after the upgrade is completed.
- Wifi network parameters need to reconfigure after upgrading.

![](_page_35_Picture_0.jpeg)

# Setup the Omnixie with IR Remote

# IR remote

# Basic Operations

## Power On/Off

Toggle the Omnixie on/off by pressing **POWER** button on IR remote controller.

![](_page_36_Picture_3.jpeg)

- Press POWER button of IR remote to power off.
- Press POWER button again to power on.

শি≌ণ

- With the Omnixie display off, the high voltage power to the tubes is completely removed for long tube life.
- During long periods of non-use, please disconnect the power.

#### Set Brightness

Brightness of tubes and backlight can be set to eight levels or automatically adjusted according to ambient light conditions.

![](_page_36_Picture_11.jpeg)

![](_page_36_Picture_12.jpeg)

![](_page_36_Picture_145.jpeg)

े

- When brightness is set to automatic, the ambient light controls the brightness of tubes so that the clock will not disturb your sleep at night.
- The brightness of back light will be adjusted to the lowest brightness in automatic mode.

## Talking Clock

Internal phonetic chip can speak the clock time.

![](_page_37_Picture_3.jpeg)

- Press OK button or 0-9 button to trigger talking clock.
- Set the time interval of automatic talking clock by following MENU 12.

☞

- Talking clock can be triggered any time.
- Built-in speech system in English, Chinese Mandarin, Japanese and German. Speech system setup at MENU 11.
- Volume of talking clock is controlled by the system volume.

#### Set Volume

Volume of talking clock or other sound effects can be set to eight levels.

![](_page_37_Picture_12.jpeg)

![](_page_37_Picture_13.jpeg)

Mute

Minimum volume

Maximum volume

⚫ Press LEFT/RIGHT button to set volume.

 $\overline{\widetilde{\mathbb{E}}}$ 

- This volume setting is only for talking clock and sound effect during operating. The volume of alarms is independent.
- To set volume of alarms please consult MENU 10.

## Display Time

⚫ The Omnixie will display real time after power on.

E.g.: now time is PM 08:15:30, will display:

![](_page_38_Figure_4.jpeg)

- $\approx$
- To set 12/24 time format, please use MENU 1.
- To set leading zero, please use MENU 5.
- To control digital switching effect setting, please use MENU 6.
- To control digital switching speed setting, please use MENU 7.
- To set colon display effect, please use MENU 8.

#### Set Time

Time can be set manually or synchronized from NTP server via WIFI. To set time manually:

● Press SET button enter time setting mode, 2 digits on the right start blinking.

![](_page_39_Picture_4.jpeg)

Press LEFT/RIGHT button select position of setting.

![](_page_39_Picture_6.jpeg)

![](_page_39_Figure_7.jpeg)

0816580

Press 0-9 button input HOUR, MINUTE or SECOND.

![](_page_39_Picture_9.jpeg)

![](_page_39_Picture_10.jpeg)

Press OK button to save setting, press CANCEL button to abort.

![](_page_39_Picture_12.jpeg)

![](_page_39_Picture_13.jpeg)

#### ∥

- Time will display in 24 hour mode HH:MM:SS during setting mode.
- Any digits can be input during setting, but system will check if the time entry is valid when you save it. Invalid times will not be saved.

### Display Date

Omnixie can display year, month, day and Chinese lunar date.

Press DATE button once to display date; press twice to display Chinese lunar date. E.g.: Now date is Dec 1, 2016, Chinese lunar date is 2016-11-03.

![](_page_40_Figure_4.jpeg)

- ⚫ Press DATE button once, display date.
- $\bigcap_{i=1}^n\bigcap_{j=1}^n\bigcap_{j=1}^n$ 
	- ⚫ Press DATE button twice, display Chinese lunar date 2016-11-03, shown left.
	- ⚫ Date format set to YY-MM-DD, shown left.
	- Date format set to YY-DD-MM, shown left.
	- ⚫ Date format set to DD-MM-YY, shown left.
	- Date format set to MM-DD-YY, shown left.

- After 3 seconds of display date, the Omnixie will return to time display mode.
- Date and time can be displayed alternately, please consult MENU 3 and MENU 4.
- Date format can show YY-MM-DD, YY-DD-MM, DD-MM-YY or MM-DD-YY, please consult MENU 2 to set the date format.

#### Set Date

Date can be set manually or synchronized by NTP server via WIFI. To set date manually:

■ Press DATE button to show the date.

![](_page_41_Picture_4.jpeg)

![](_page_41_Picture_5.jpeg)

![](_page_41_Picture_6.jpeg)

 $\approx$ 

- In setting mode, the date format always displayed as YY-MM-DD.
- Any digits can be input during setting, but system will check if the date entry is valid when you save it. Invalid dates will not be saved.
- Chinese lunar date does not need to be set, the system will calculate it automatically.

#### Display Alarms

The Omnixie can support 4 alarms, each can be active in working days or every day separately.

● Press ALARM button to check alarm 1, press twice/three times/four times to check alarm 2/3/4.

E.g.: Alarm 1 set to 7:00 AM.

![](_page_42_Picture_5.jpeg)

![](_page_42_Picture_6.jpeg)

![](_page_42_Picture_7.jpeg)

- - $\bigcup_{i=1}^n\bigcup_{j=1}^n\bigcup_{j=1}^n\bigcup_{j=1}^n\bigcup_{j=1}^n\bigcup_{j=1}^n\bigcup_{j=1}^n\bigcup_{j=1}^n\bigcup_{j=1}^n\bigcup_{j=1}^n\bigcup_{j=1}^n\bigcup_{j=1}^n\bigcap_{j=1}^n\bigcap_{j=1}^n\bigcap_{j=1}^n\bigcap_{j=1}^n\bigcap_{j=1}^n\bigcap_{j=1}^n\bigcap_{j=1}^n\bigcap_{j=1}^n\bigcap_{j=1}^n\bigcap_{j=1}^n$  $\hat{1}$  $[ )]$
- Press FUNC button during display alarm to activate or disable alarm.
- ⚫ Alarm disabled as shown left.
- ⚫ Alarm activated in working days as shown left.
- ⚫ Alarm activated every day as shown left.

☞

- The Omnixie will return to time display mode from display alarm after 3 seconds.
- ◼ Alarm will sound for 60s.
- When the alarm sounds, you can press 0-9 button to snooze, the alarm will alarm again after 1-10 minutes (1-9 button for 1-9 minutes and 0 for 10 minutes), or press any other button to stop the alarm.

#### Set Alarms

⚫ Press ALARM button to select alarm, digits on the left will show alarm number, 1 means alarm 1, 2 is alarm 2.

![](_page_43_Figure_3.jpeg)

![](_page_43_Picture_4.jpeg)

Press SET button to enter alarm set mode, HOUR blinks during setting.

![](_page_43_Picture_6.jpeg)

![](_page_43_Picture_7.jpeg)

Press LEFT/RIGHT button to select set position.

![](_page_43_Picture_9.jpeg)

![](_page_43_Picture_10.jpeg)

Press 0-9 button to input HOUR or MINUTE.

![](_page_43_Picture_12.jpeg)

![](_page_43_Picture_13.jpeg)

 $\overline{a}$ 

Press OK button to save setting, press CANCEL to abort.

![](_page_43_Picture_15.jpeg)

![](_page_43_Picture_16.jpeg)

‱

- Any digits can be input during setting, but system will check if the alarm time entry is valid when you save it. Invalid alarm times will not be saved.
- Consult DISPLAY ALARMS for information on how to enable/disable alarm.

#### Set Auto On/Off time

Press ALARM button 5 times to display AUTO ON time, press 6 times to display AUTO OFF time. Colon blinking means active on working days, colon always on means active every day, colon does not light up means disabled.

E.g.: AUTO ON time set to 8:00 AM, AUTO OFF time set to 10:00 PM.

![](_page_44_Figure_4.jpeg)

⋒

- Any digits can be input during setting, but system will check if the time entry is valid when you save it. Invalid times will not be saved.
- The Omnixie default will check auto on/off mode and time every minute.

## System Menu

There are 17 different items in the menu for setting system parameter.

![](_page_45_Picture_3.jpeg)

Press **FUNC** button to enter menu.

![](_page_45_Picture_5.jpeg)

- Press LEFT/RIGHT to select menu items.
- Press **SET** button to set current menu item.

⋒

■ The Omnixie will return to time display mode after 3 minutes if there are no menu operations.

# Menu Setup

There are 17 items in the menu to set parameters.

![](_page_45_Picture_12.jpeg)

- Press SET button to enter setting mode.
- Press LEFT/RIGHT button to change setting position.
- Press OK to save setting.
- Press CANCEL to abort.

![](_page_46_Picture_125.jpeg)

![](_page_46_Picture_126.jpeg)

# Menu 2 <u>@@@@@</u> Set Date Format

![](_page_46_Picture_127.jpeg)

Menu 3 03000 Set Interval of Time Display

![](_page_46_Picture_128.jpeg)

# Menu 4 <del>04</del> 04 000 Set Interval of Date Display

![](_page_47_Picture_149.jpeg)

# Menu 5 060000 Set Leading Zero

![](_page_47_Picture_150.jpeg)

# Menu 6  $\frac{1}{2}$  Menu 6  $\frac{1}{2}$   $\frac{1}{2}$   $\frac{1}{2}$  Set Switching Effects of the Digits

![](_page_47_Picture_151.jpeg)

# Menu 7  $\circledR$   $\circledR$   $\circledR$  Set Switching Speed of the Digits

![](_page_48_Picture_146.jpeg)

## Menu 8  $\frac{1}{2}$  Menu 8  $\frac{1}{2}$   $\frac{1}{2}$   $\frac{1}{2}$  Set Colons Animation Effects

![](_page_48_Picture_147.jpeg)

## Menu 9 <del>OO CHO Set Alarm</del> Sound Tone

![](_page_48_Picture_148.jpeg)

Menu 10 Set Alarm Volume 10;));)7

![](_page_49_Picture_121.jpeg)

# Menu 11 <del>1</del>

![](_page_49_Picture_122.jpeg)

Menu 12  $\widehat{O(2)}$  10 Set Interval of Talking Clock

![](_page_49_Picture_123.jpeg)

Set Backlight Effects Menu 13 **0800008** 

![](_page_50_Picture_152.jpeg)

Menu 14 <u>04000</u>0

Set Backlight Color

![](_page_50_Picture_153.jpeg)

Set Interval of CP prevention 15;));10

![](_page_50_Picture_154.jpeg)

 $\overline{\mathbb{R}}$ 

Nixie tubes have an unwanted side effect called 'cathode poisoning' (CP) which causes metal molecules from the glowing cathodes (digits) and attach to non-glowing cathodes. This will cause deterioration and finally failure of the tube. To avoid this effect, non/seldom glowing cathodes need to be periodically switched on. Since cathode poisoning varies between different types of tubes, there is an adjustable cathode poisoning prevention setting.

![](_page_51_Picture_132.jpeg)

#### Display Firmware Version Menu 17 的论论

![](_page_51_Picture_133.jpeg)

# Special Remarks

**ስሰ**×ሰሰ×ሰ

- ⚫ These Nixie Tubes were produced between 1960 to 1980, and there may be some differences between tubes and manufacturing lots. This is normal, and will not have any effect on the tube operation.
- ⚫ The Omnixie will become warm or little hot during operation due to the internal DC-DC converter circuitry. This is normal operation and no cause for concern.
- ⚫ The bottom plate of the Omnixie is made from stainless steel and is heavy. Please take care not to drag the unit by the Micro-USB cable to avoid damage to the Micro-USB socket.

![](_page_51_Picture_8.jpeg)

(N) C H NIXIE CLOCK HOME I 辉光钟之家